## **OnePass 등록 (신규 이용자)**

## **접속 URL**: **http://www.westlaw.com/**

**[필요사항] Westlaw Registration Key** (예: 9472835-XQJWM4)

#### **1. Create a OnePass profile** 클릭

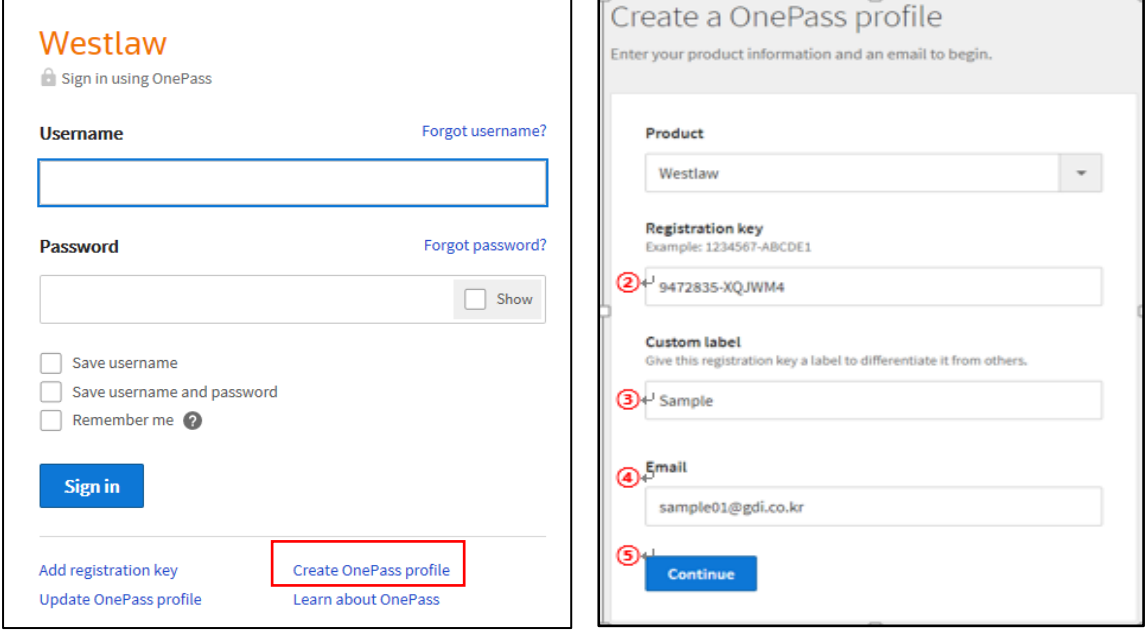

- **②** Registration Key 입력: 부여받은 Key (예: 9472835-XQJWM4)
- **③** Custom label 입력: 검색 이력 구분을 위함. 본인이 편리한 내용으로 입력 (예: GDI, Kim 등)
- **④** Email 입력
- **⑤ Continue** 클릭

#### **2. Create profile**

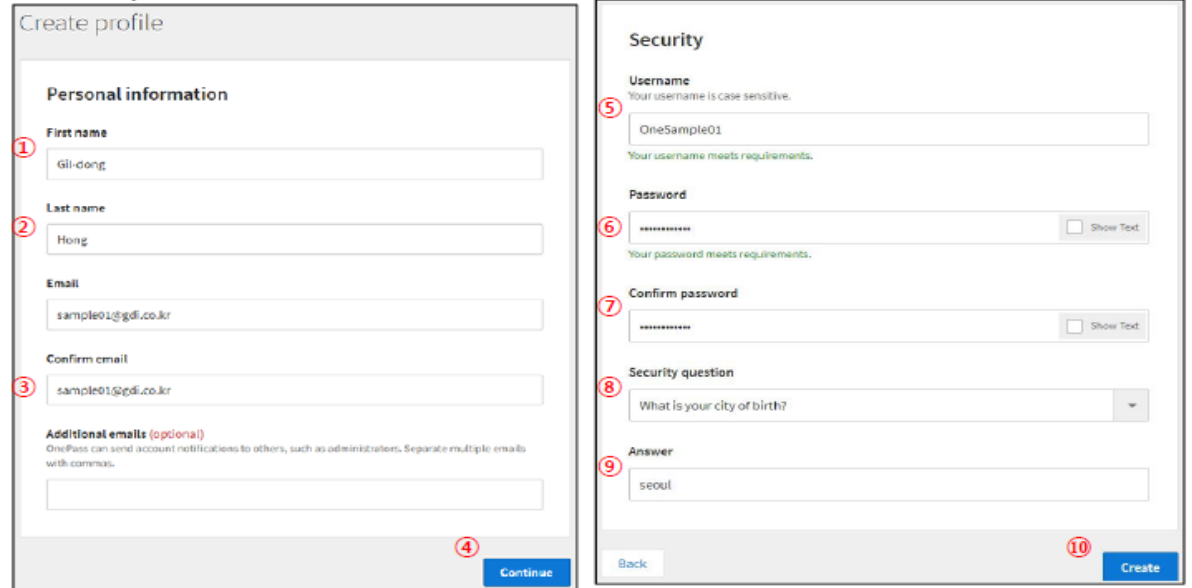

 이름 입력 / **②** 성 입력 / **③** Email 확인(입력) / **④ Continue** 클릭 Username: 8~70 글자, 영문자/숫자 (예: OneSample01) Password: 8~16 글자, 영문자/숫자/특수문자 반드시 포함 (예: Sample01@abc) Password 확인(입력) 보안 질문 선택 / **⑨** 보안 답변 입력 / **⑩ Create** 클릭

### **3. Registration Complete (등록 완료)**

# Registration Complete

Your OnePass Profile has been successfully created or updated.

Westlaw

**Custom label** Sample

Email sample01@gdi.co.kr

Continue to Westlaw  $\rightarrow$